# COMO UTILIZAR AS TRILHAS

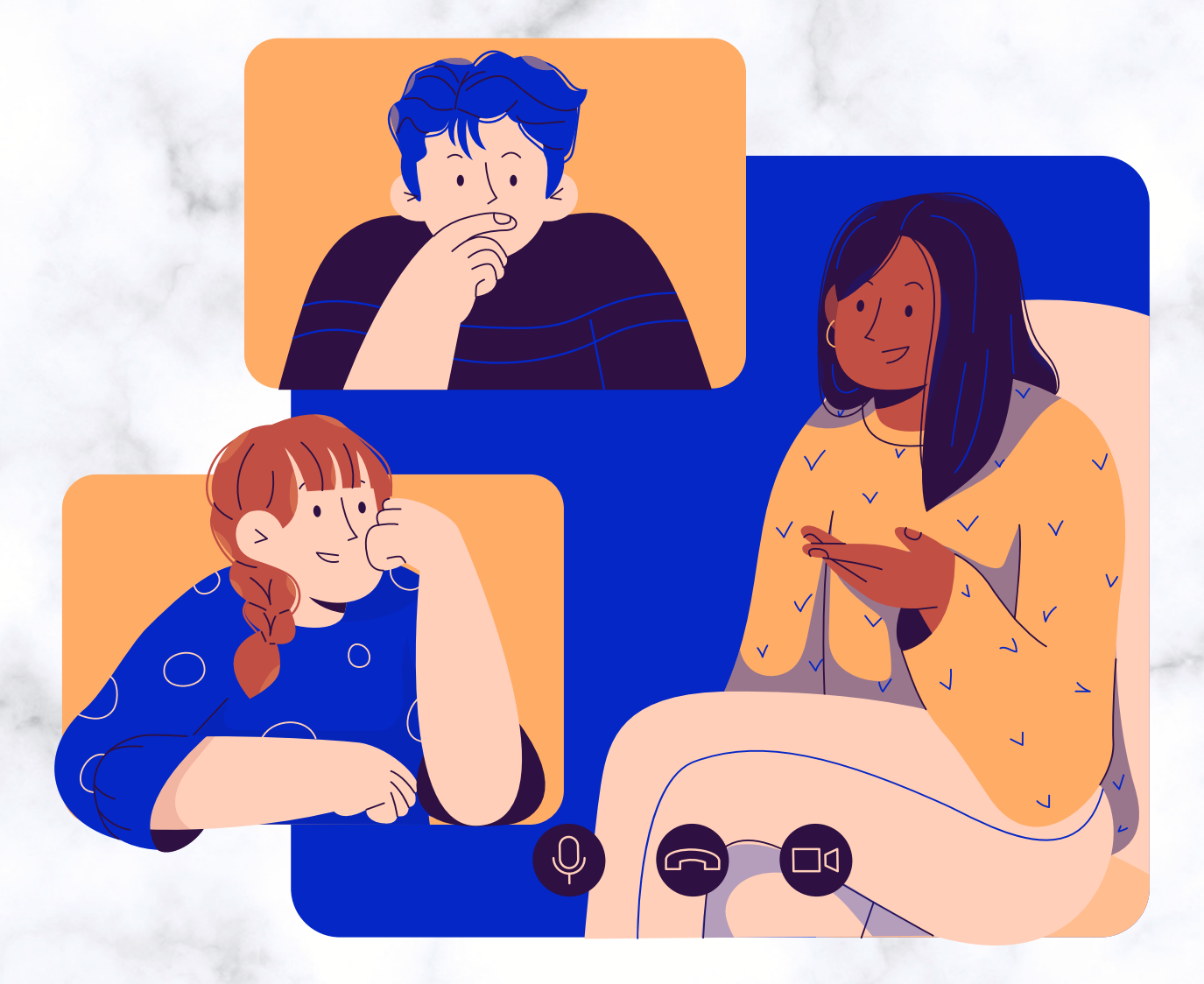

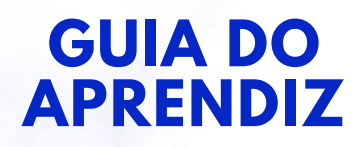

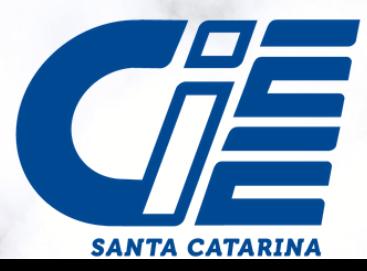

# **BEM-VIND@S**

Nossos cursos estão de cara nova! Agora, você irá se deparar com a modalidade de **Trilha.** Mas, o que isto significa?

A trilha é um compilado de conteúdos. Você encontrará seus encontros dentro dela.

Agora que já entendemos como funciona a divisão, que tal entendermos realizar os acessos à trilha?

## **PASSO À PASSO**

**1)** Primeiro, você deve acessar a plataforma de aprendizagem, pelo link **www.aprendizagem.cieesc.org.br.** Insira seu login (CPF sem pontos) e senha.

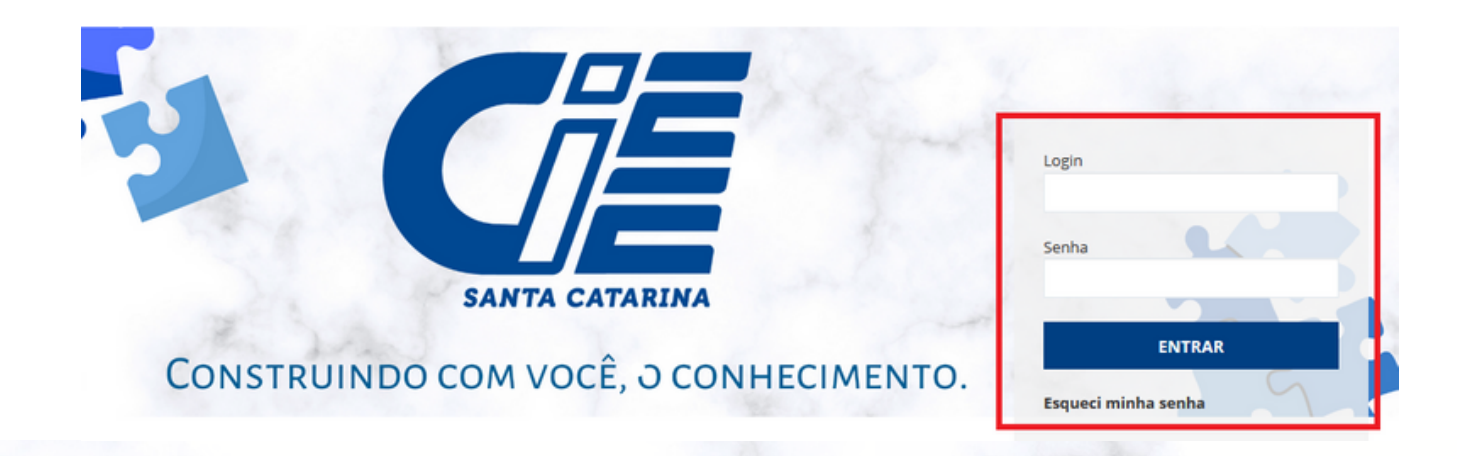

**2)** Em seu acesso, você verá a página inicial da plataforma. Nos ícones acima do banner, você verá o acesso à "**TRILHAS**"

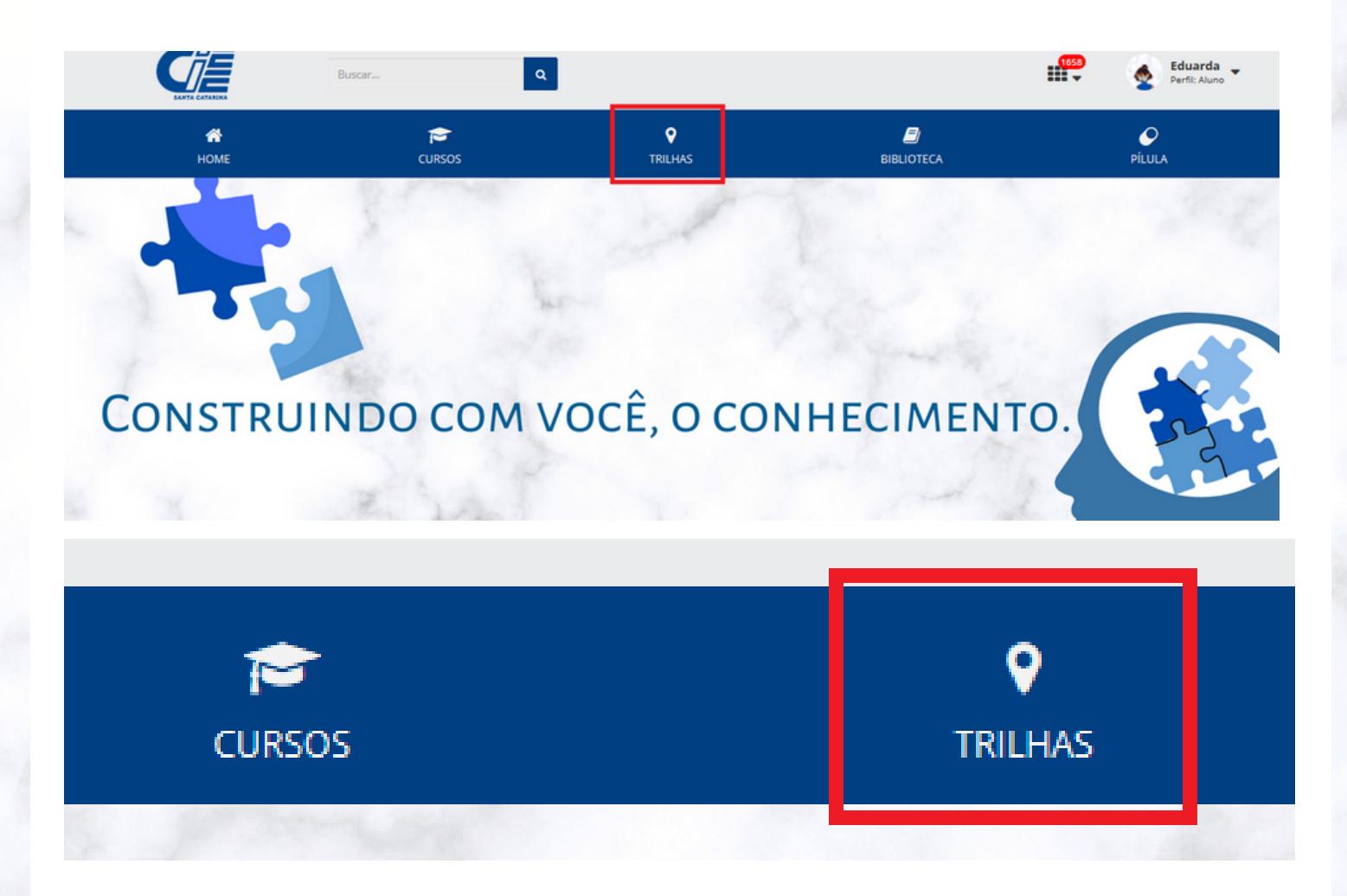

**3)** Ao clicar, você conseguirá visualizar a trilha em que você está associado.

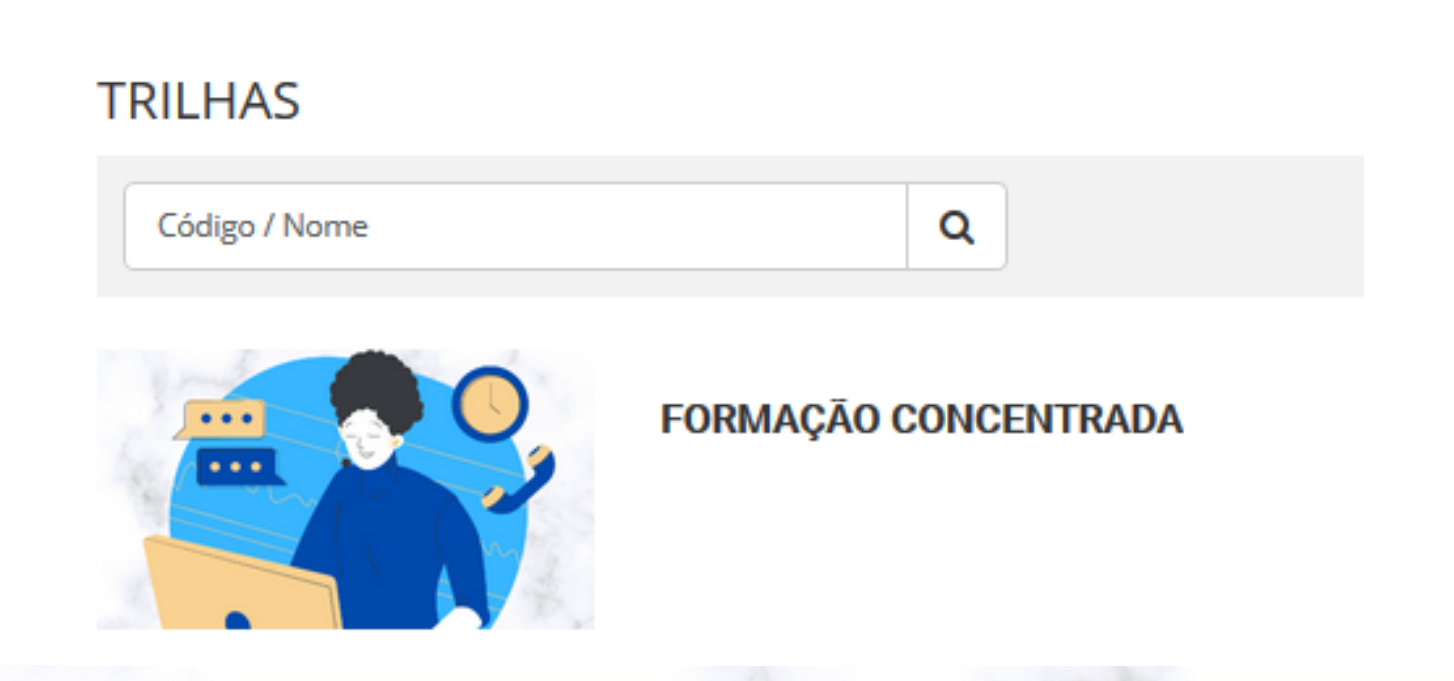

**4)** Você deve clicar em "**ACESSAR**" no lado direito da trilha escolhida.

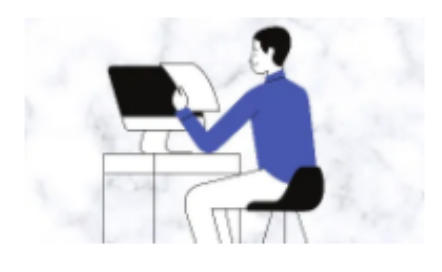

FORMAÇÃO INICIAL DE 15 (QUINZE) DIAS

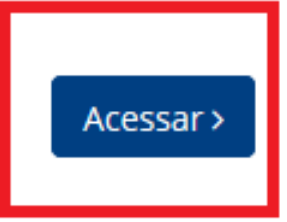

**5)** Acessando, você verá a divisão de encontros. A cada ítem, existe dois encontros. **Só pode-se fazer UM POR SEMANA, DE ACORDO COM SUA CARGA HORÁRIA CONTRATUAL (4H OU 6H).**

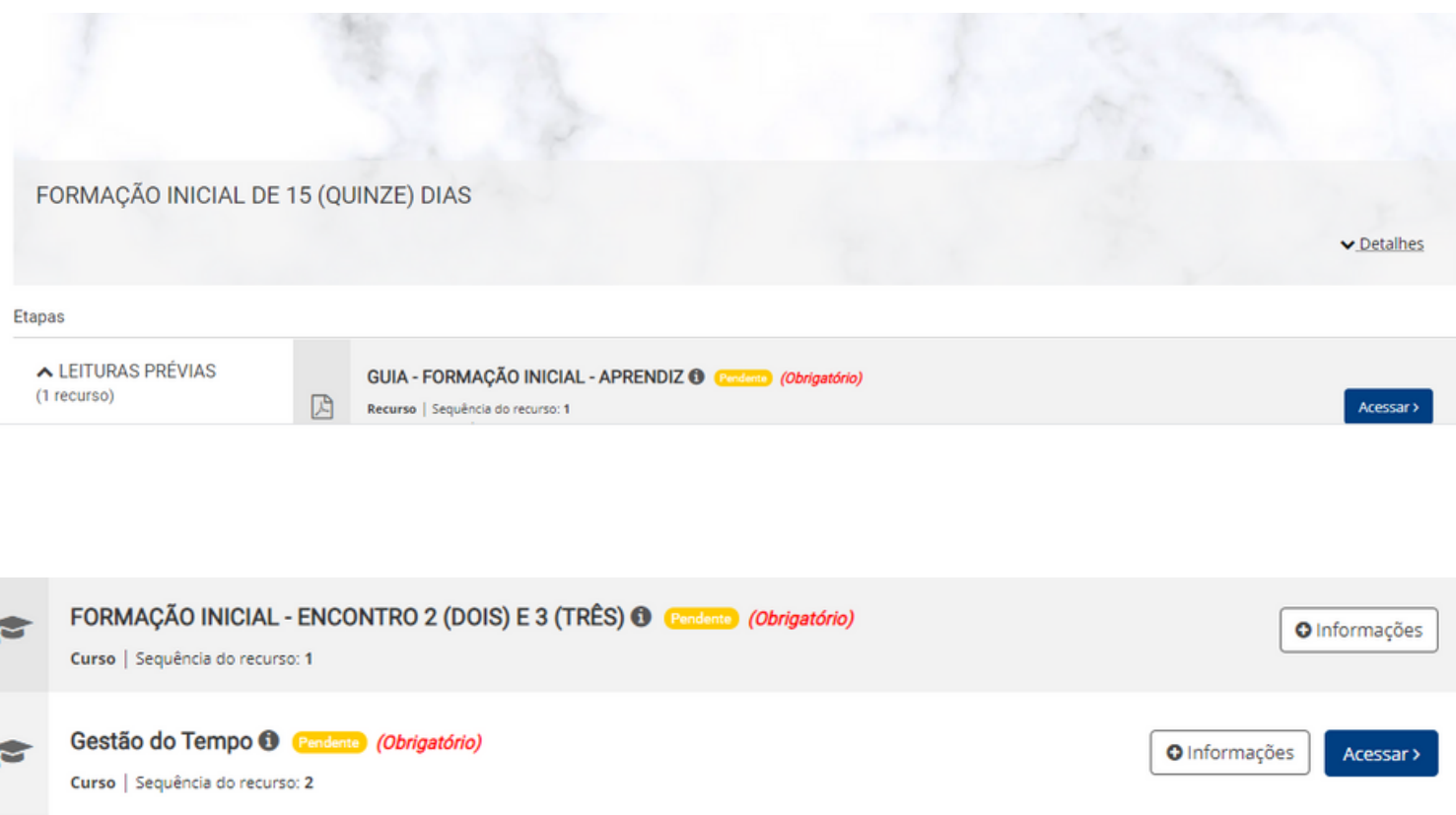

**6)** Clicando no ícone "**INFORMAÇÕES"**, você abrirá a página do curso.

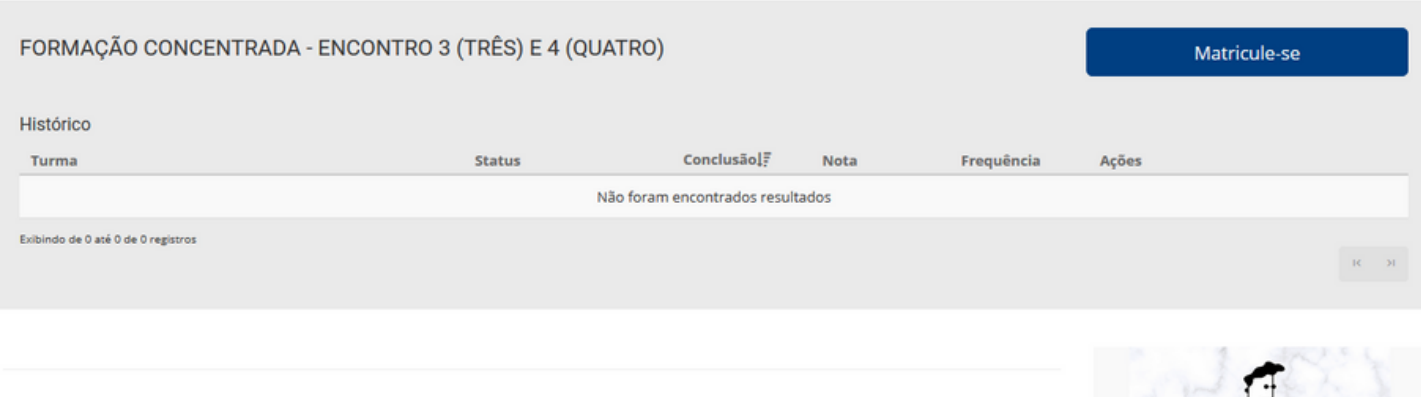

#### **7)** Você deve clicar no ícone "**MATRICULE-SE**"

Matricule-se

### **8)** Pronto! Agora você poderá acessar os conteúdos da sua aprendizagem!

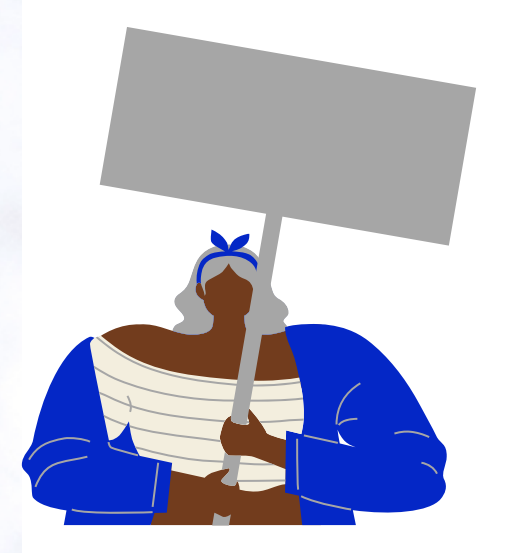

Caso você tenha dúvidas sobre o acesso, solicite orientação à seu tutor de aprendizagem, ou encaminhe um e-mail com seu relato para tutoria2@cieesc.org.br ou pedagogico2@cieesc.org.br

**Bons estudos!**